# Kurzanleitung Austrian Map mobile

Ein schneller Überblick über die AMap mobile

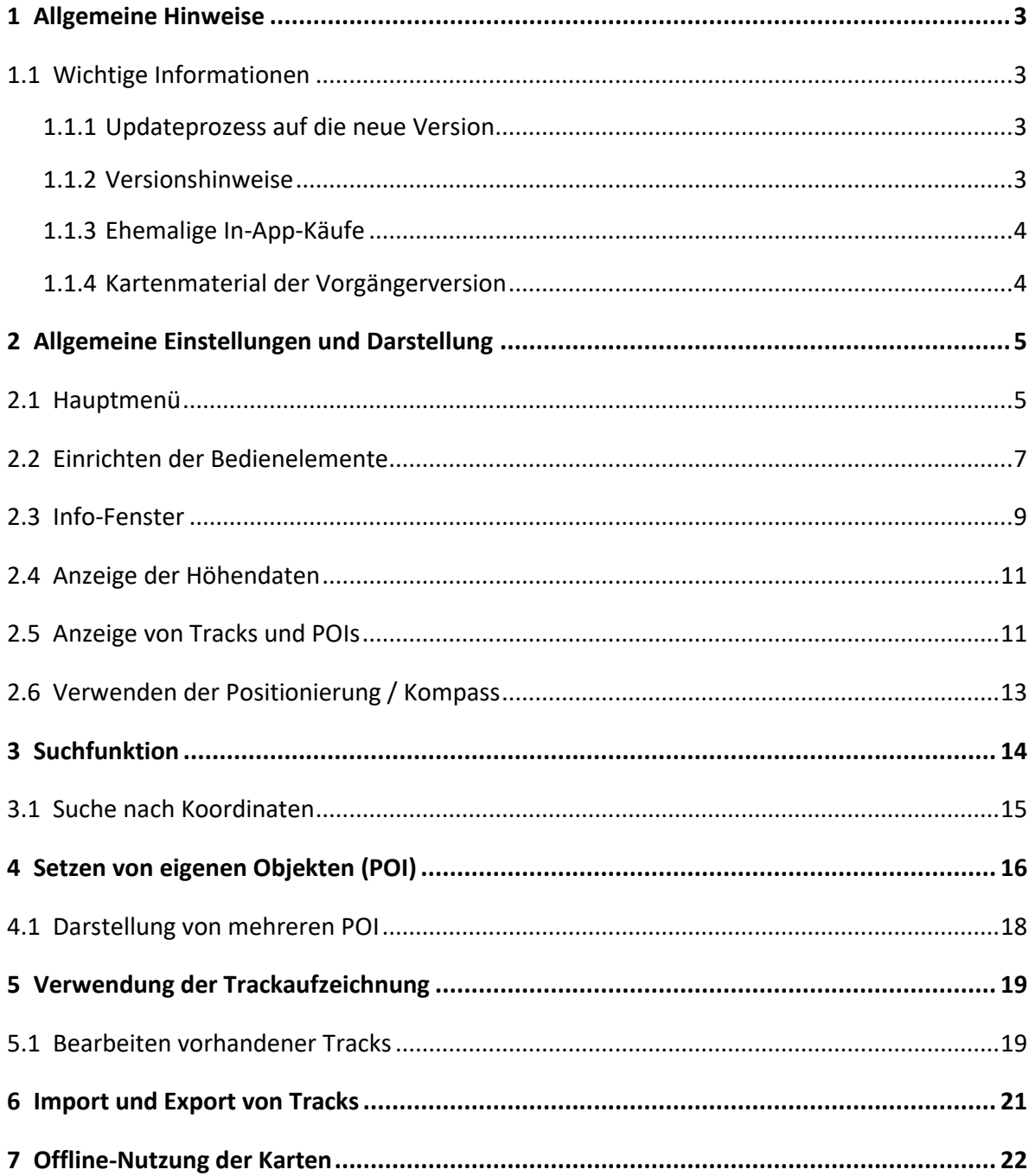

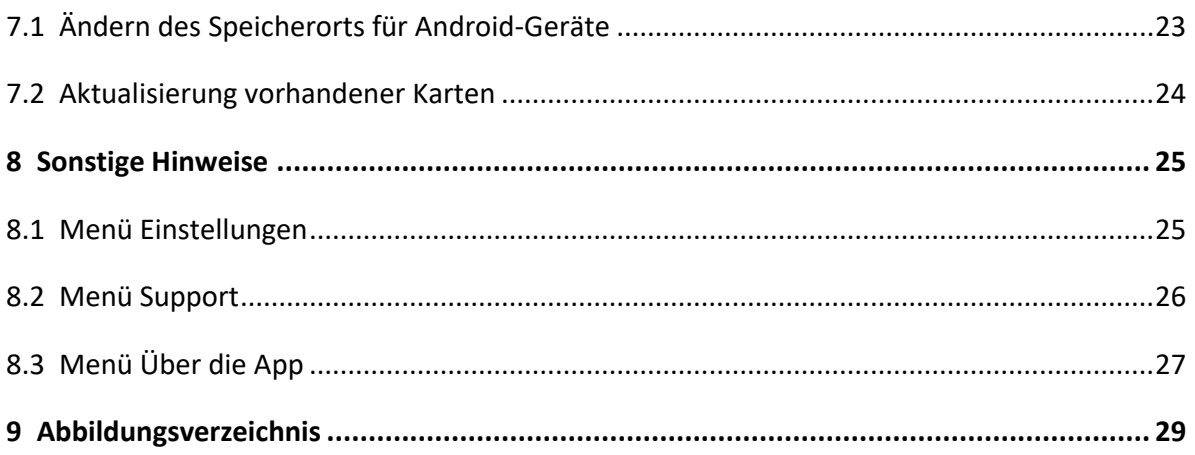

# <span id="page-2-0"></span>**1 Allgemeine Hinweise**

Stand Handbuch: August 2022

Dieses Handbuch gilt für beide Editionen gleichermaßen, geringfügige Unterschiede in der Bedienung bzw. Darstellung sind möglich. Die hier beispielhaft angeführten Screenshots sind mit der AMap mobile 2.0 unter iOS 15 auf einem iPhone 7 erstellt worden.

#### **Hinweis:**

In den nachfolgenden Abschnitten wird immer wieder auf Bedienungselemente zurück gegriffen, die sich unter *Punkt 2.2 Einrichten der Bedienelemente*, finden lassen.

### <span id="page-2-1"></span>**1.1 Wichtige Informationen**

Die App speichert alle Daten lokal, auch die erstellten POI oder aufgezeichneten Tracks. Wenn man die AMap mobile deinstalliert, werden diese Daten mitgelöscht. Daher immer vorher ein Backup der Daten anlegen (via iTunes auf iOS oder lokal sichern der Datenbank bei Android). Bei Unsicherheiten wenden Sie sich bitte an das Kundenservice des BEV.

#### <span id="page-2-2"></span>**1.1.1 Updateprozess auf die neue Version**

Durch das Update auf die neue App Version wird das alte Kartenmaterial vom Gerät gelöscht. Es ist daher notwendig, die Kartenkacheln erneut vom Server zu laden (siehe dazu nachfolgende Anmerkungen).

Die vorhandenen Tracks/POIs, die mit früheren Versionen erstellt wurden, werden durch das Update übernommen. In Einzelfällen kann es zu Problemen dabei kommen. Sollten Schwierigkeiten auftreten, wenden Sie sich bitte an da[s Kundenservice des BEV.](https://www.bev.gv.at/portal/page?_pageid=713,1605748&_dad=portal&_schema=PORTAL)

#### <span id="page-2-3"></span>**1.1.2 Versionshinweise**

Dieses Handbuch ist gültig für Versionen der App ab 2.0 (Android ab 34 – 2.0), die im November 2021 veröffentlicht wurde. Im Zuge dessen erfolgte nicht nur eine grundlegende

Überarbeitung aus technischer Sicht, sondern auch eine Umstellung auf ein komplett unentgeltliches Angebot.

#### <span id="page-3-0"></span>**1.1.3 Ehemalige In-App-Käufe**

Alle Kartendaten sind mit der Umstellung auf die neue Version unentgeltlich. Die Kaufoptionen wurden deaktiviert. Anwender, die kein Update machen können oder wollen, haben also keine Möglichkeit mehr, Kartendaten zu kaufen.

#### <span id="page-3-1"></span>**1.1.4 Kartenmaterial der Vorgängerversion**

Das Kartematerial der Vorgängerversionen ist mit der neuen Variante nicht kompatibel.

# <span id="page-4-0"></span>**2 Allgemeine Einstellungen und Darstellung**

### <span id="page-4-1"></span>**2.1 Hauptmenü**

Wenn man auf das Menüsymbol (3-Striche-Symbol unten rechts) tippt, erscheint das Hauptmenü der AMap mobile. Mit diesem lassen sich alle nötigen Einstellungen und Tools aufrufen:

- 1. Konfiguration der Hauptseite
- 2. POIs
- 3. Tracks
- 4. Offline-Karten
- 5. Anzeigen
- 6. Einstellungen
- 7. Support
- 8. Über die App

#### Zu 1)

Dient zum Einstellen des Schnellzugriffs auf der Hauptseite der Anwendung, Funktionen wie zum Beispiel das Setzen eines POI oder die Messfunktion für Strecken und Flächen können darin aktiviert oder deaktiviert werden.

#### Zu 2)

Listet alle POIs auf, die gesetzt wurden.

#### Zu 3)

Listet alle Tracks auf, die aufgezeichnet oder importiert wurden.

#### Zu 4)

Bietet Downloadoptionen für das Kartenmaterial, die Aktualisierungsfunktion und einen Speicherplatzwechsel im Falle von Android-Geräten.

Zu 5)

Man kann bestimmen, welche Objekte (aktueller Track, POIs und Objekte des DLM) angezeigt werden sollen.

Zu 6)

Allgemeine Einstellungen in der App (Koordinatendarstellung, Navigationsansage)

Zu 7)

Öffnet ein vordefiniertes Supportformular um bei Anfragen konkretere Beschreibungen übermitteln zu können

Zu 8)

Infoseite über die AMap mobile und Versionsnummernanzeige.

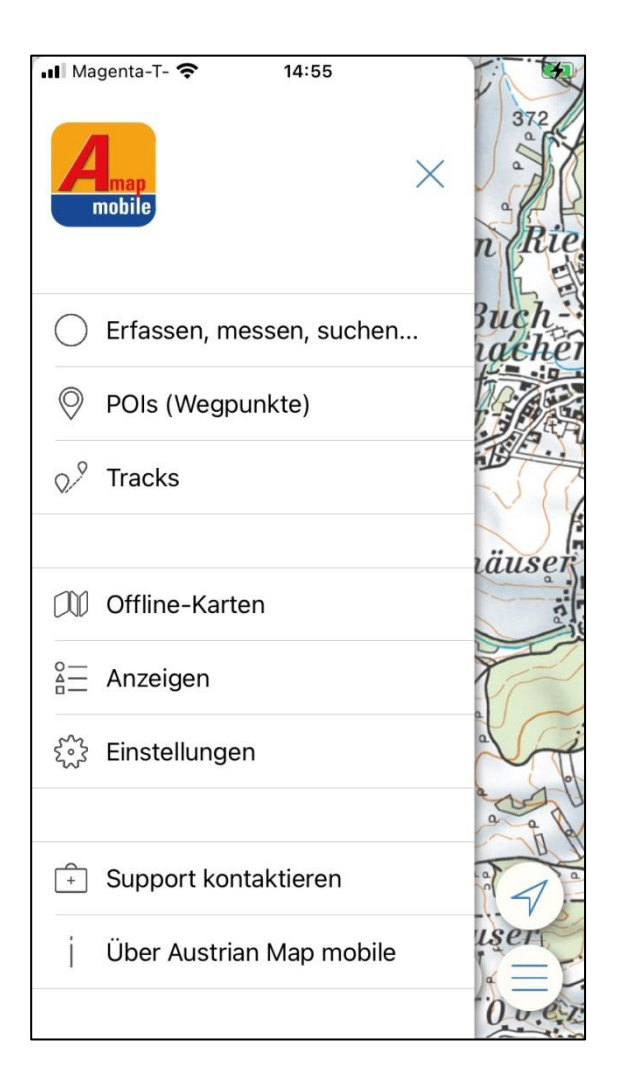

Abbildung 1 - Hauptmenü

# <span id="page-6-0"></span>**2.2 Einrichten der Bedienelemente**

Die Startseite der App kann individuell gestaltet werden. Durch Tippen auf das Menüsymbol (ganz rechts) öffnet sich das Hauptmenü. Mit dem *Button Erfassen, messen, suchen, …* gelangt man in das Einstellungsmenü für die Startseitensymbole:

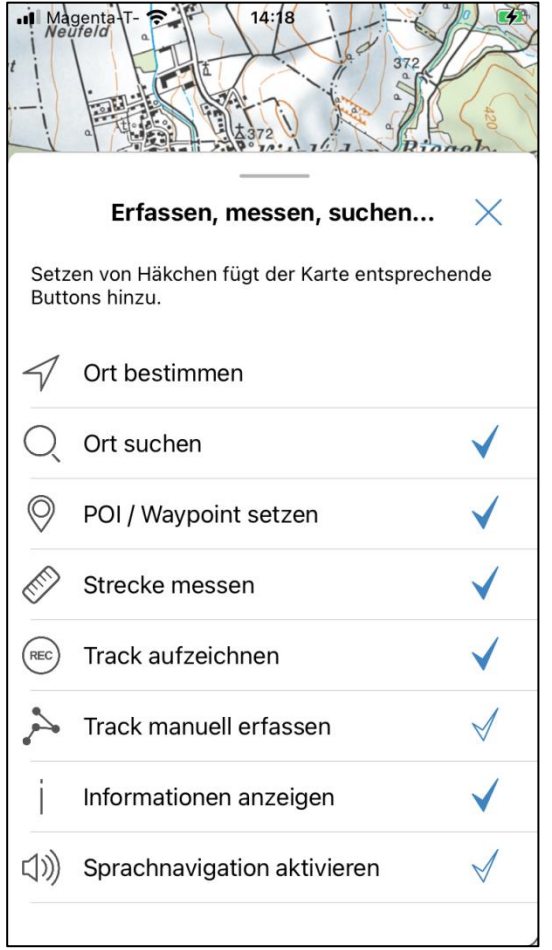

Abbildung 2 - Wahl der Menüpunkte für die Hauptansicht

Alle Funktionen, die auf der Hauptseite als Schnellzugriff vorhanden sein sollen, können hier aktiviert werden. Anmerkung: in Abhängigkeit der Bildschirmbreite, werden Symbole mitunter abgeschnitten (Querformat kann genutzt werden).

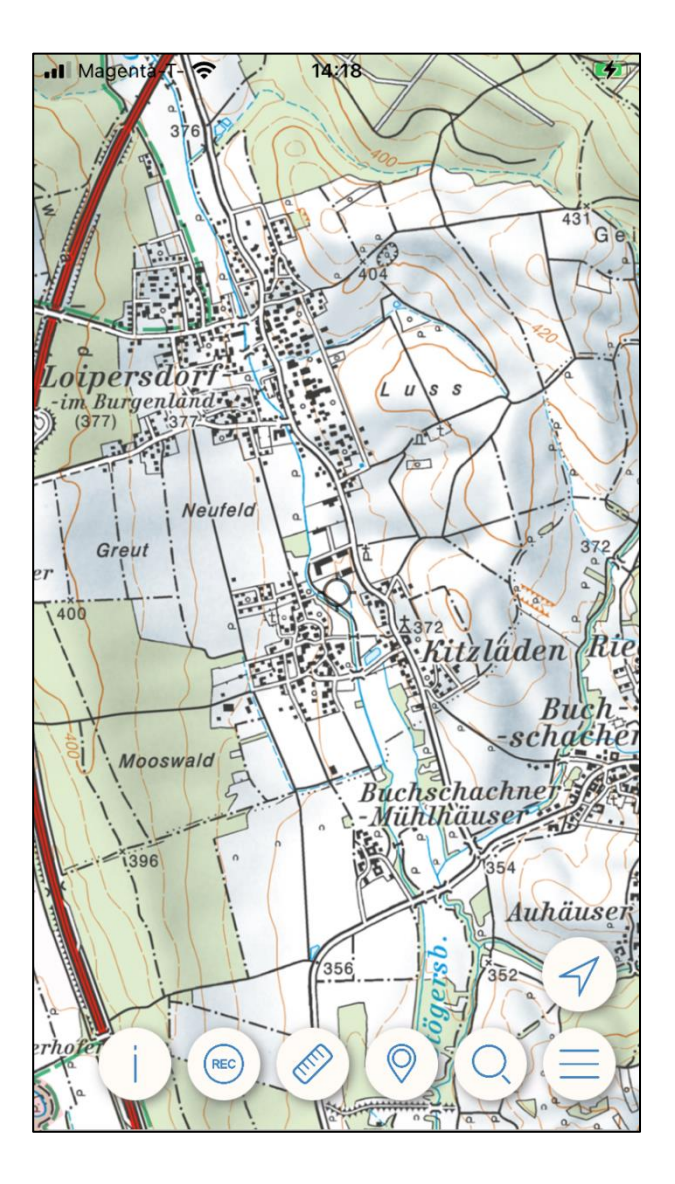

Abbildung 3 - Hauptansicht mit individuellen Einstellungen

### <span id="page-8-0"></span>**2.3 Info-Fenster**

Tipp man auf das "I" im Falle von Android bzw. auf den Kreis (ähnlich einem Fadenkreuz) bei iOS, erscheint ein Sichtfenster mit zusätzlichen Informationen.

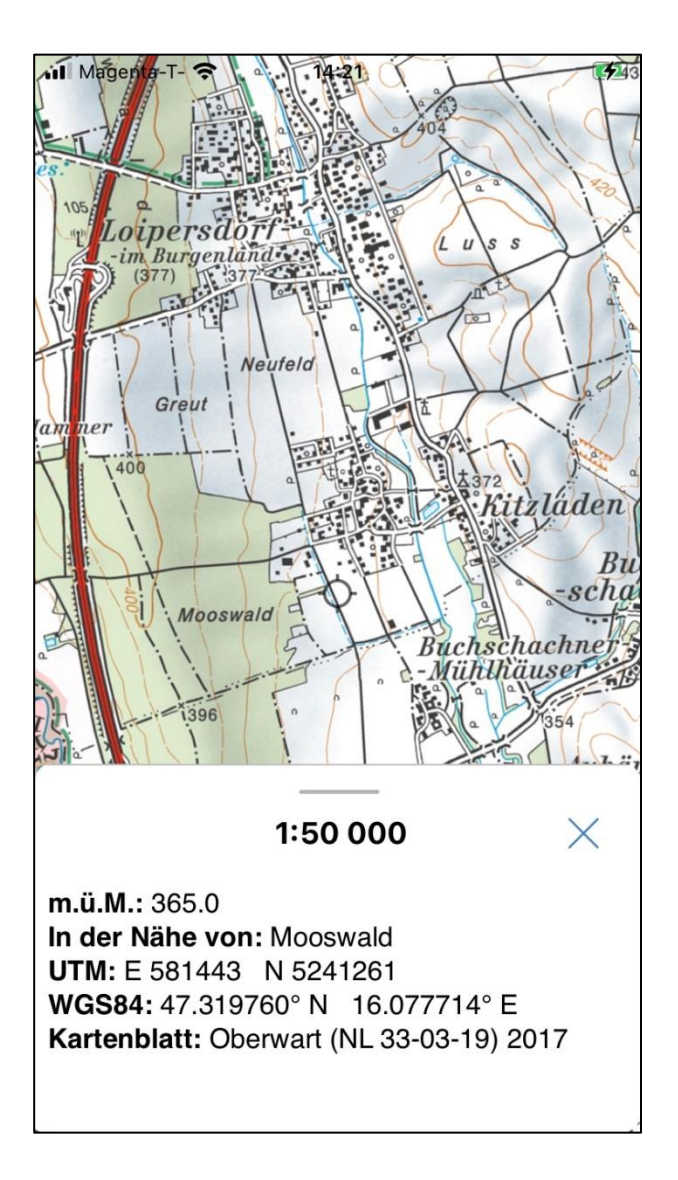

Abbildung 4 - Info-Fenster

Es werden folgende Informationen angezeigt:

- Maßstab und Zoom-Wert
- Objekte in der Nähe (aus der Namendatenbank)
- UTM Koordinaten und die Höhe in Meter
- Geographische Koordinaten (Höhe bei aktivem GPS)
- Kartenblatt (Blattnummern, [Aktualitätsstand des Kartenblattes\)](https://www.bev.gv.at/portal/page?_pageid=713,2286517&_dad=portal&_schema=PORTAL)

### <span id="page-10-0"></span>**2.4 Anzeige der Höhendaten**

Die Angabe der Höhe erfolgt als Höheninfo für Android-Geräte direkt neben der UTM-Koordinatenangabe, im Falle von iOS als Zahlenwert direkt unter der Maßstabszahl (m.ü.M). Das Höhenmodell wird separat (analog zu den Kartenkacheln) vom Server geladen und wird danach angezeigt**. Es erfordert daher eine Internetverbindung, um das lokale Höhenmodell anzeigen zu können** [\(Infos zum Bezugssystem\)](https://www.bev.gv.at/portal/page?_pageid=713,2286510&_dad=portal&_schema=PORTAL).

### <span id="page-10-1"></span>**2.5 Anzeige von Tracks und POIs**

Um einen Track anzeigen zu können, wechselt man ins Hauptmenü / Tracks und wählt den gewünschten Track aus der Liste aus. Ein aktiver Track wird in der App wie folgt dargestellt:

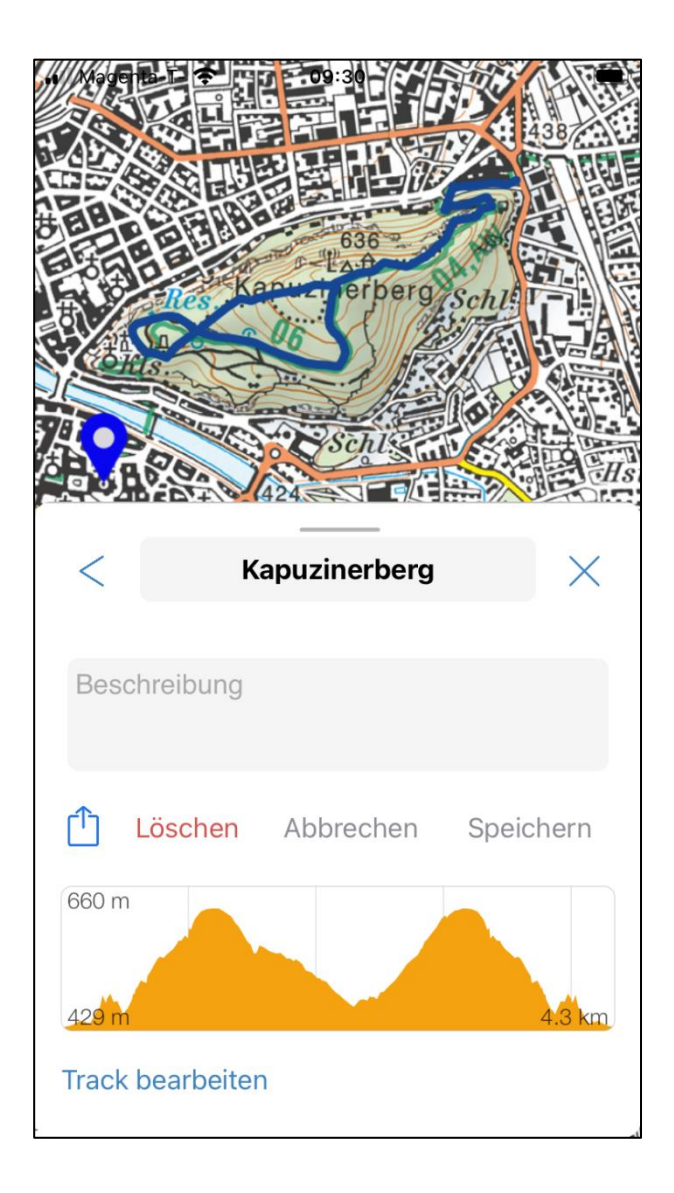

Abbildung 5 - Darstellung eines Tracks mit Höhenprofil

In diesem Menü kann man den Titel sowie die Beschreibung anpassen, den Track löschen und bearbeiten bzw. ihn versenden (Mail, diverse Tools entsprechend der Verfügbarkeit).

Um einen POI anzuzeigen, geht man analog vor: Hauptmenü / POIs und aus der Liste wählt man den gewünschten Punkt. Die App zoomt automatisch auf den POI und zeigt die entsprechenden Informationen, wie zum Beispiel die Beschreibung und Koordinaten, an:

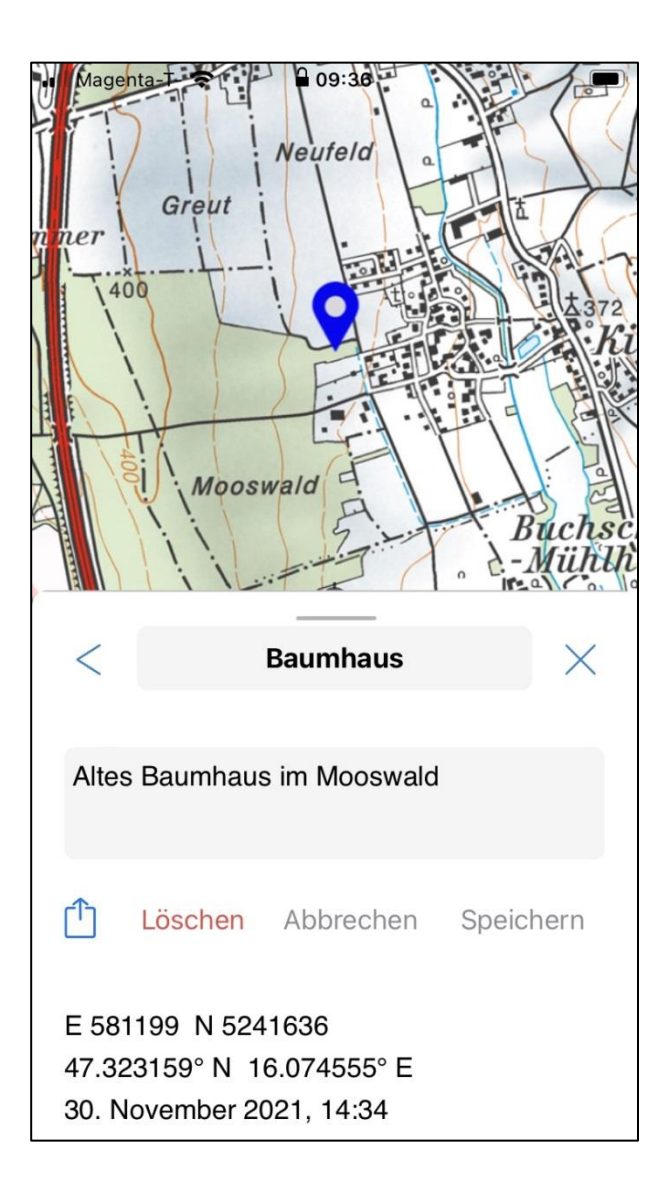

Abbildung 6 - Darstellung eines POI

# <span id="page-12-0"></span>**2.6 Verwenden der Positionierung / Kompass**

Bei Aktivierung des Kompass-Symbols (für iOS) bzw. das Symbol für Android, lokalisiert sich die Anwendung auf den aktuellen Standort (Empfang der Satellitensignale vorausgesetzt), ein blauer Punkt erscheint in der Mitte. Tippt man ein weiteres mal auf das Symbol, aktiviert dies den Kompass und die Karte richtet sich entsprechend aus. Zum Schließen dieser Funktion tippt man ein weiteres Mal auf den Button, dann sind die Positionierung sowie der Kompass inaktiv.

# <span id="page-13-0"></span>**3 Suchfunktion**

Die AMap mobile enthält den Objektbereich Namen aus dem Digitalen Landschaftsmodell des BEV. Mittels der Suchfunktion kann nach Ortschaften, Objekten oder zum Beispiel auch Seen gesucht werden. Nach Eingabe von mindestens 3 Buchstaben listet die App mögliche Treffer auf. Wählt man ein Suchergebnis, springt die App auf den gesuchten Begriff.

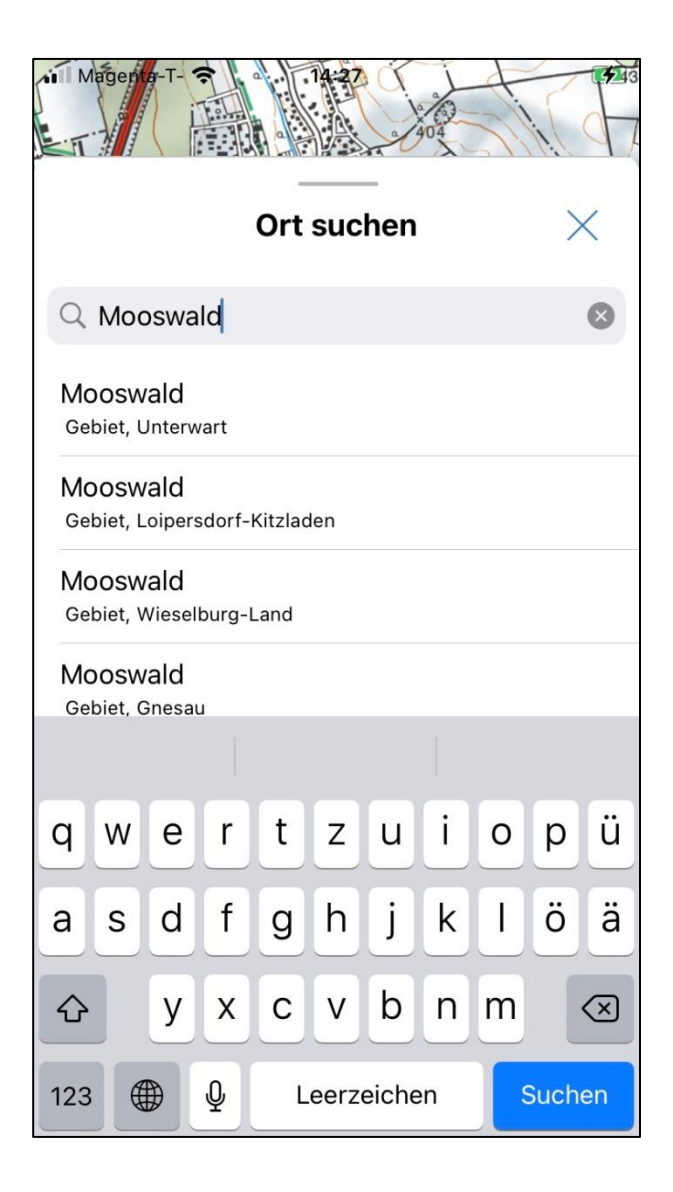

Abbildung 7 - Suche nach Ortsnamen

Die entsprechende Datenbank wird automatisiert von der App auf neue Versionen geprüft und ggf. aktualisiert.

# <span id="page-14-0"></span>**3.1 Suche nach Koordinaten**

Innerhalb dieser Suchfunktion kann auch nach Koordinaten gesucht werden. Die Reihenfolge der Koordinaten (x, y oder N/O) ist nicht relevant. Wenn das eingegebene Zahlenpaar durch die Karte abgedeckt ist, schlägt die Anwendung einen Punkt vor:

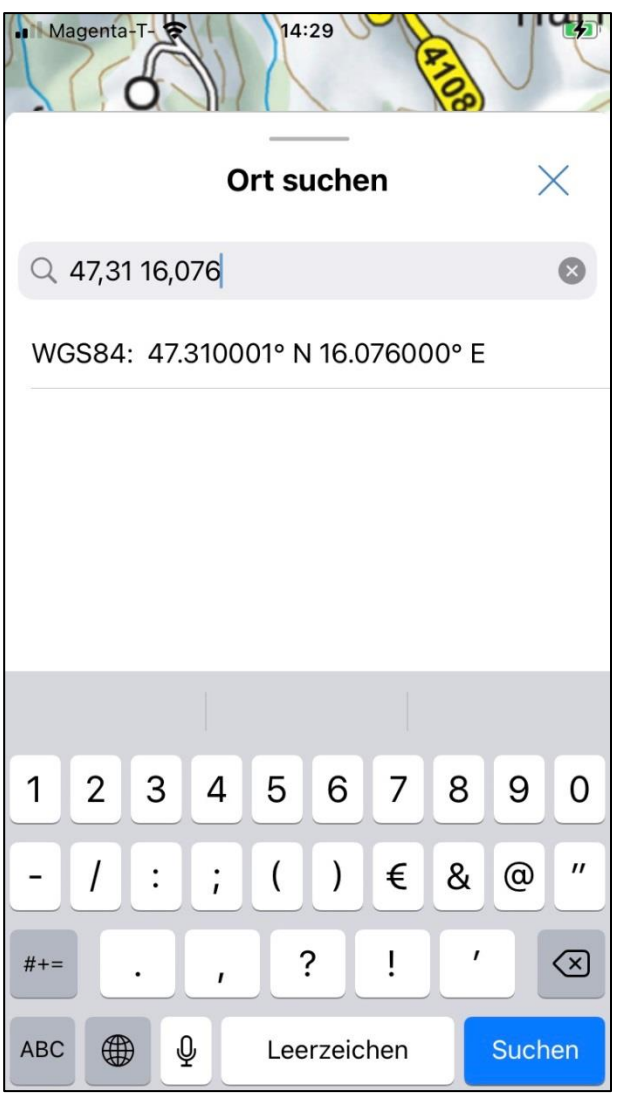

Abbildung 8 - Suche nach Koordinaten

# <span id="page-15-0"></span>**4 Setzen von eigenen Objekten (POI)**

Es können beliebige Punkte als POI (Point of Interest) gespeichert werden. Man wählt den Punkt seiner Wahl und tippt auf das POI – Symbol in der Menüleiste. Anschließend kann man Name und Beschreibung vergeben. Der POI wird in der App gespeichert und ist teilbar (verschicken, je nach Gerätekonfiguration über diverse Tools).

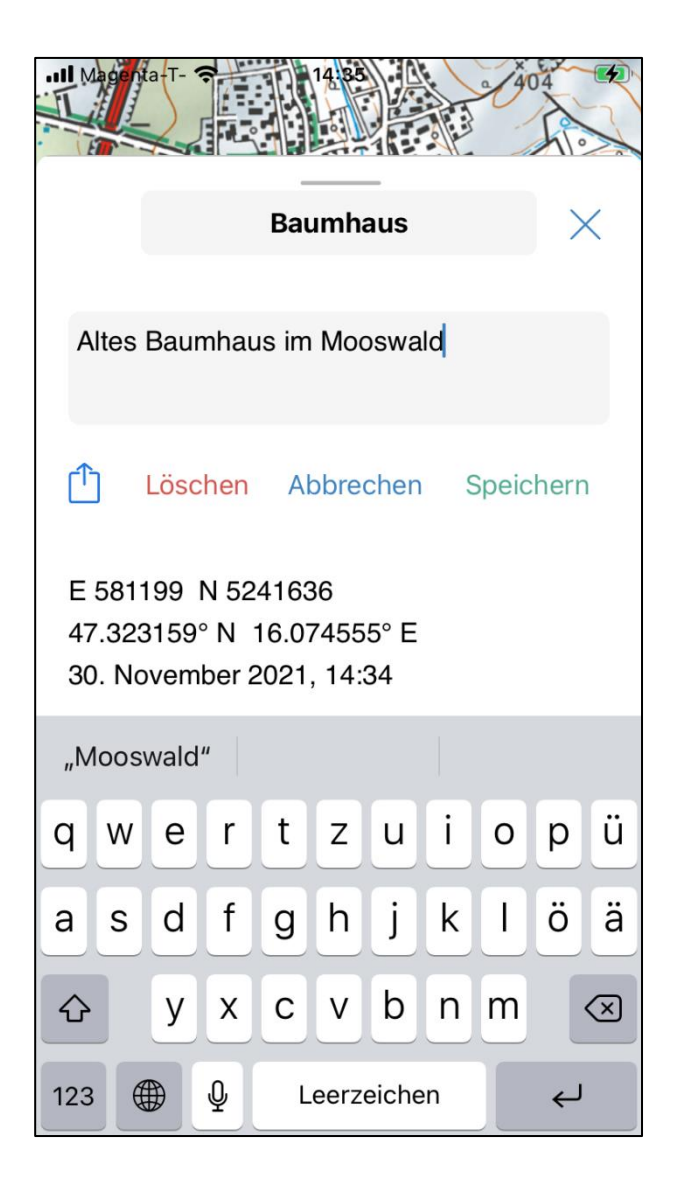

Abbildung 9 - Setzen eines POI

Nach dem Erstellen des POI wird dieser in der Karte durch ein entsprechendes Symbol dargestellt:

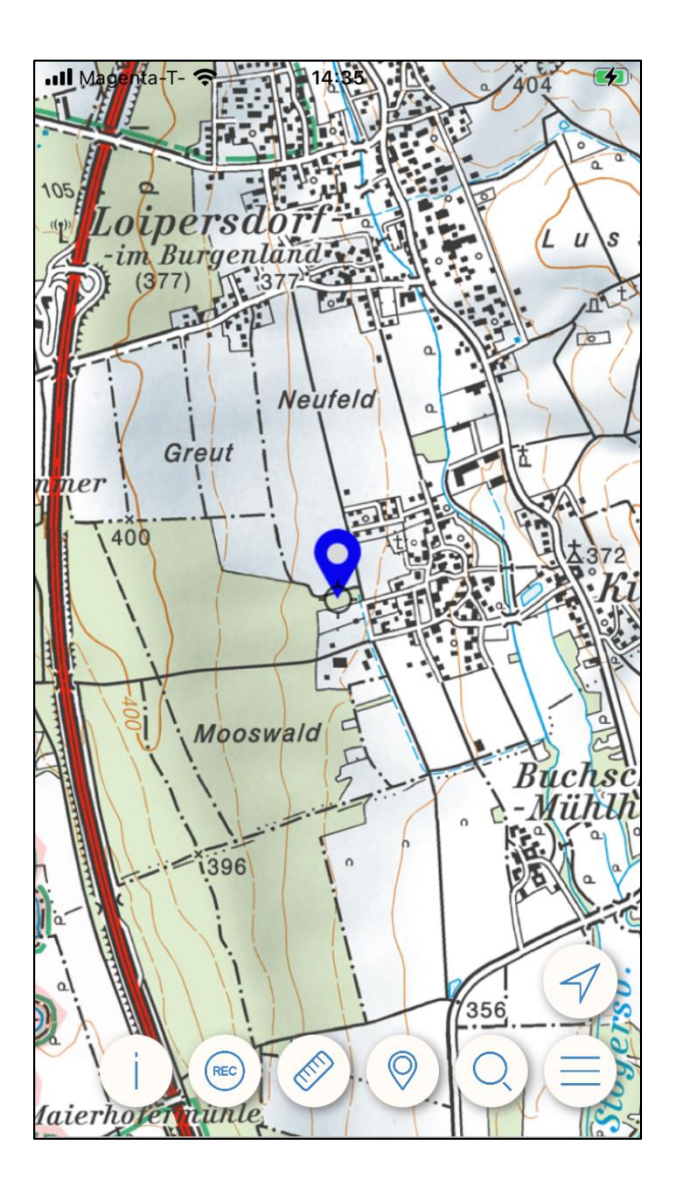

Abbildung 10 - Darstellung eines POI in der Karte

Dieser Punkt kann nun angetippt werden um die Detailinformationen anzuzeigen. Ein Versenden ist über verschiedene Tools möglich (systemabhängig):

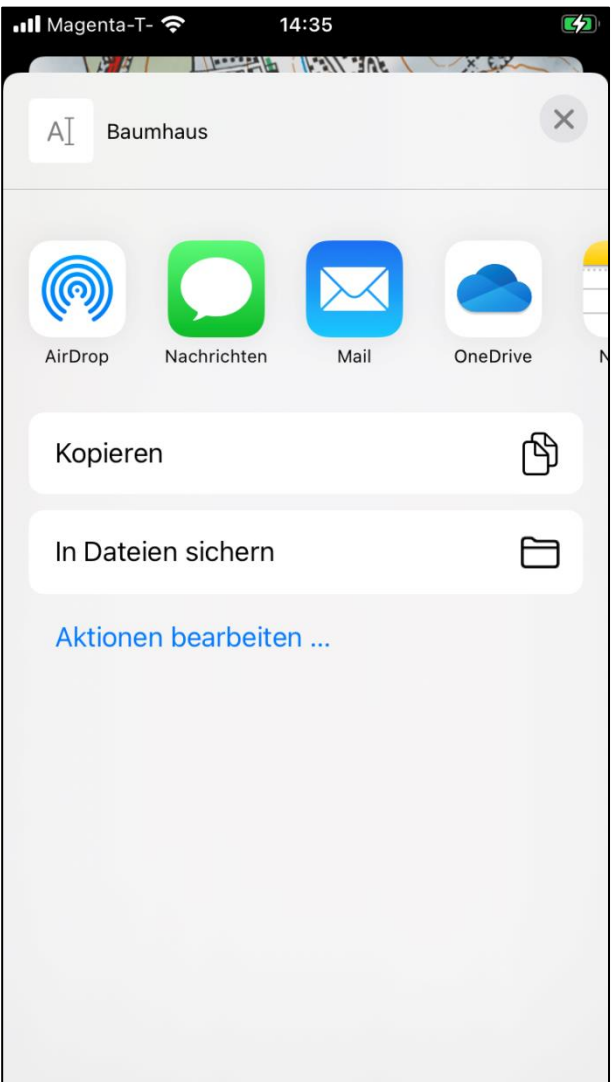

Abbildung 11 - POI versenden

# <span id="page-17-0"></span>**4.1 Darstellung von mehreren POI**

Sind mehrere markierte Orte innerhalb eines bestimmten Radius, werden sie in kleineren Maßstabsansichten zusammengefasst (gruppiert) und als Anzahl der darin enthaltenen POI angegeben.

# <span id="page-18-0"></span>**5 Verwendung der Trackaufzeichnung**

Der Button wird benutzt, um mit der Trackaufzeichnung zu beginnen (Aktivierung siehe Menüoptionen unter 2.2).

Tippt man den Button an, wird der Button rot, woran man erkennt, dass eine Trackaufzeichnung begonnen wurde. Tippt man erneut auf den Button, fragt die App, ob man pausieren oder den Track abschließen möchte. Nach dem Abschließen erscheint das Track-Fenster, in welchem man den Track bearbeiten kann (siehe 2.4). Legt man zwischen den Pausen eine längere Strecke zurück, werden die Punkte per Linie verbunden; die Pause wird für kurze Rast empfohlen, in welcher man sich nicht bewegt.

Die Genauigkeit der Aufzeichnung hinsichtlich Lage und Höhe hängt von unterschiedlichen Parametern ab (Abschattung, Ausstattung des Gerätes, etc) und kann entsprechend variieren.

Entsprechend der Darstellung von Tracks (siehe Abschnitt 2.4) kann der erstellte Track auch versandt bzw. mit anderen Usern geteilt werden.

### <span id="page-18-1"></span>**5.1 Bearbeiten vorhandener Tracks**

Tracks, die mit der App aufgezeichnet wurden bzw. manuell erstellt worden sind, können, ebenso wie importierte Tracks, bearbeitet werden. Die Stützpunkte (Wegpunkte) können verschoben oder gelöscht werden.

Um einen Track zu bearbeiten, wählt man in der Track-Ansicht den Punkt "Track bearbeiten", sodann können die Wegpunkte editiert werden.

Um einen Punkt zu verschieben, wählt man diesen mit dem Finger aus und zieht ihn zum gewünschten Ort. Um einen Punkt zu löschen, tippt man ihn an und tippt danach auf den Papierkorb im Menü ganz oben am Bildschirm; der jeweilige Punkt wird dann gelöscht. Zur besseren Erkennbarkeit wird ein roter Punkt gesetzt. Um einen neuen Punkt einzufügen, wählt man auf der bestehenden Strecke (blaue Linie) einen Ort und tippt drauf; es wird ein neuer Punkt gesetzt. Diesen kann man ebenfalls verschieben oder auch wieder löschen.

Die Sicherung des Tracks erfolgt im Hintergrund; nach Eingabe einer Beschreibung oder eines neuen Namens muss der Track nochmals gespeichert werden.

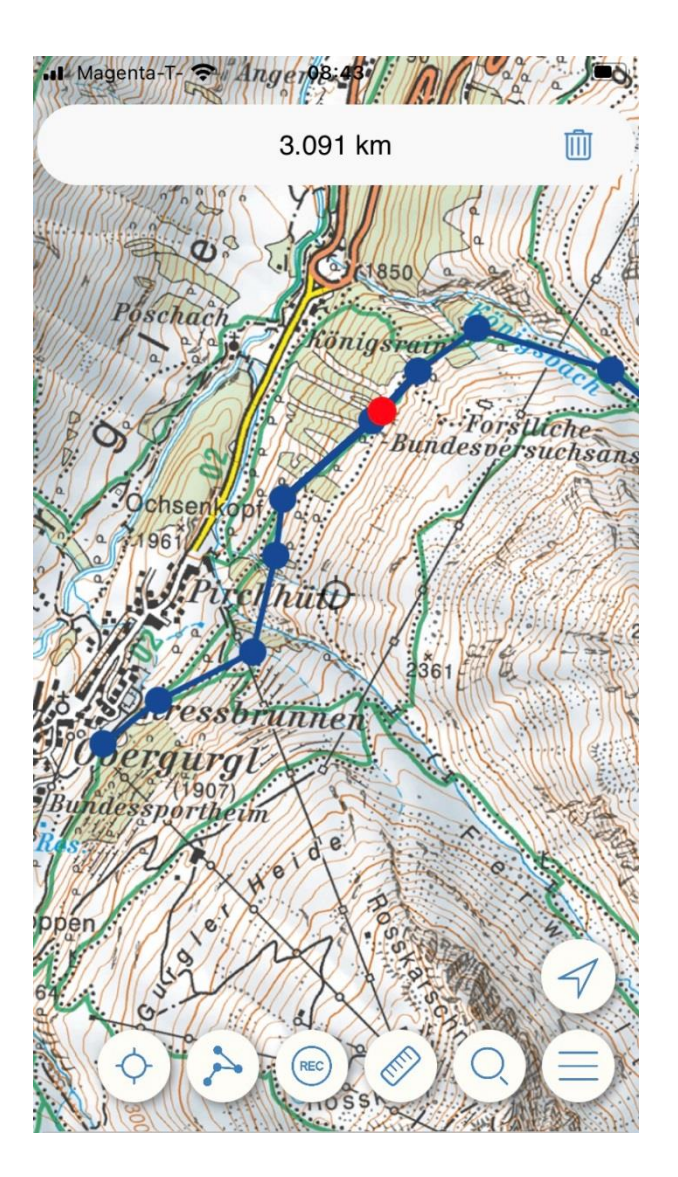

Abbildung 12 - Bearbeiten eines Tracks

# <span id="page-20-0"></span>**6 Import und Export von Tracks**

Die Anwendung verarbeitet .GPX und .KML/.KMZ – Dateien sowie .LOC für POI (point of interest). Diese können über diverse Methoden in die App importiert werden.

Beispielsweise über den auf dem Smartphone vorhandenen mail-client (wenn man einen Track geschickt bekommt), in dem man die entsprechende Datei öffnet. Oder auch über Cloud-Dienste wie zum Beispiel iCloud (App "Dateien") für iOS.

Eine geöffnete Datei wird in die App geladen und der Datenbank in zugefügt, dies kann bei größeren Dateien etwas Zeit in Anspruch nehmen. Wenn die Datei importiert werden konnte, springt das Kartenfenster an den Beginn des Tracks bzw. auf den POI.

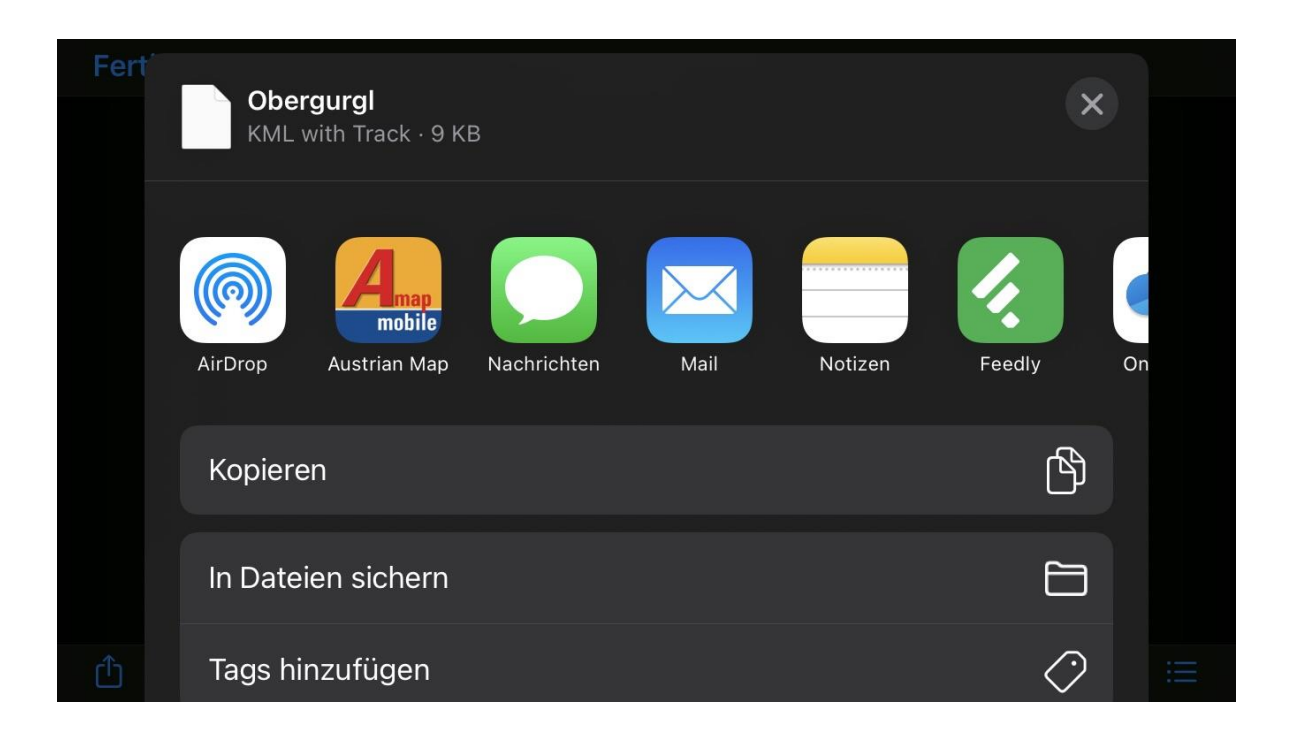

Abbildung 13 - Import Track, Beispiel iOS (Dateien App)

# <span id="page-21-0"></span>**7 Offline-Nutzung der Karten**

Alle Karten, die in der AMap mobile dargestellt werden, werden automatisch am Gerät gespeichert (entsprechender Speicherplatz vorausgesetzt). Eine Verwendung der Karten "offline" ist also möglich, beispielsweise bei Touren im Gebirge ohne Internetverbindung oder schlecht erschlossenen Gebieten in Wäldern.

Das Speichern der Karten erfolgt automatisch durch das Ansehen der Karten (geladen = gespeichert). Zusätzlich bietet die Anwendung die Möglichkeit, beliebige Bereiche in größerem Umfang mittels Umgebungsquadraten herunter zu laden. Hierfür wählt man den gewünschten Bereich aus und wählt entsprechend die Größe, die man benötigt. Die Anwendung versucht dann, alle Kartenkacheln des aktuell angezeigten Maßstabs für die gewählte Größe zu laden.

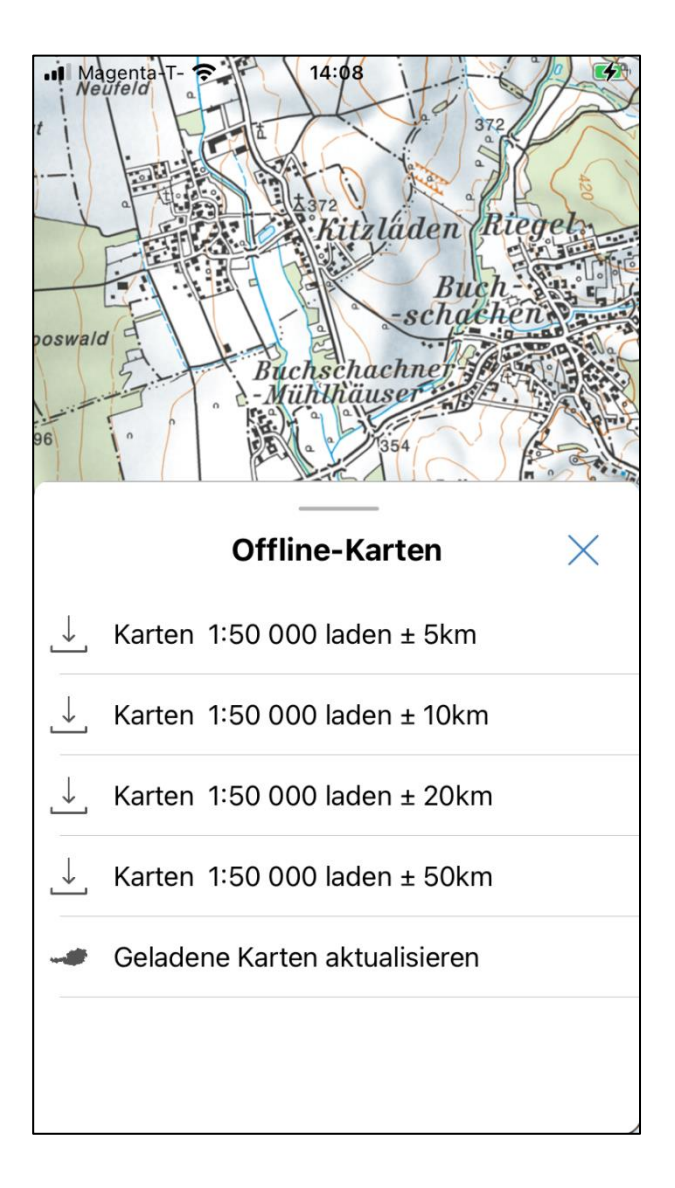

Abbildung 14 - Offline Karten

# <span id="page-22-0"></span>**7.1 Ändern des Speicherorts für Android-Geräte**

Unter Android besteht die Möglichkeit, den Speicherort der Kartendaten zu verändern. Sofern das Gerät über einen Platz für eine SD-Karte verfügt, kann mit der AMap mobile der Datenbestand vom internen Speicher auf die SD-Karte ausgelagert werden. Die App prüft selbstständig, ob ein Verschieben möglich ist und bietet entsprechende Wahlmöglichkeiten an.

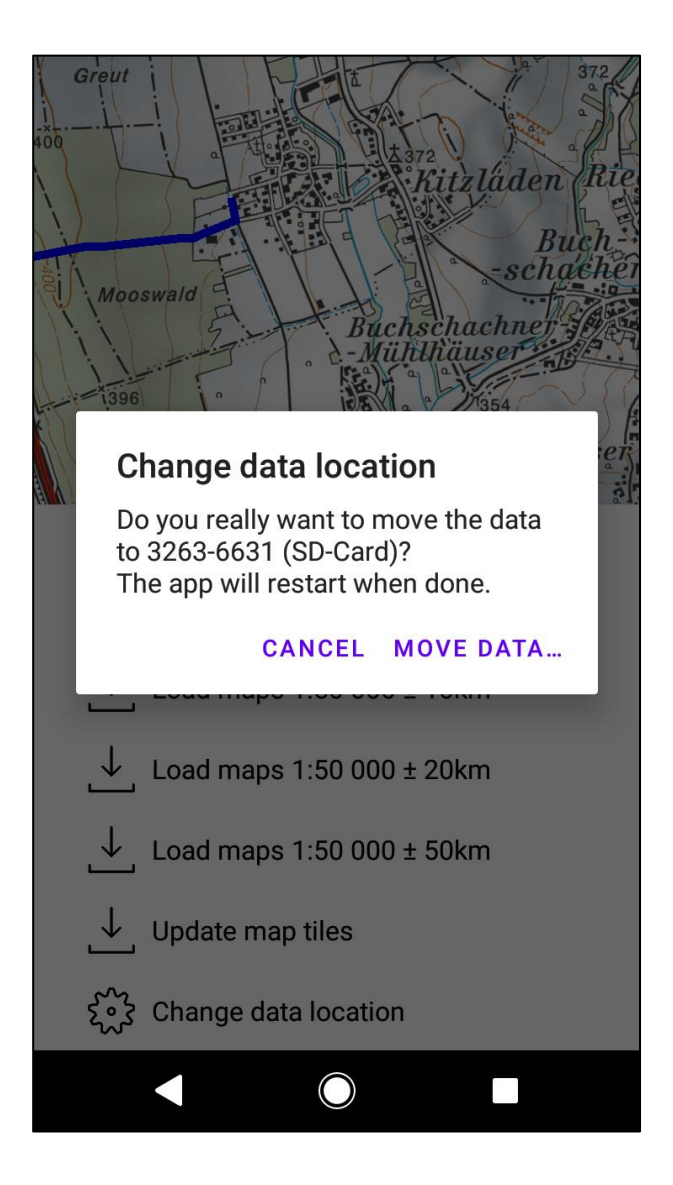

Abbildung 15 - Änderung Speicherort bei Android

Die App startet danach neu. Abschließend sollte auf dem Hauptspeicher wieder mehr Platz zur Verfügung stehen.

# <span id="page-23-0"></span>**7.2 Aktualisierung vorhandener Karten**

Die Anwendung bietet die Möglichkeit, alle auf dem Gerät vorhandenen Kartenkacheln zu aktualisieren. Bei Verwendung dieses Menüpunkts prüft die App, ob neue Karten am Server vorhanden sind und lädt diese herunter. Dies kann länger dauern und entsprechenden Datenverkehr auslösen.

Anmerkung: die Kartenkacheln werden 3 bis 4 mal Jährlich aktualisiert.

# <span id="page-24-0"></span>**8 Sonstige Hinweise**

### <span id="page-24-1"></span>**8.1 Menü Einstellungen**

Im Menüpunkt "Einstellungen" hat man die Wahl zwischen drei unterschiedlichen Darstellungen der geographischen Koordinaten:

Weiters lässt sich hier die Lautstärke der Sprachnavigation einstellen. Die tatsächliche Wiedergabelautstärke ist abhängig von den jeweiligen Geräteeinstellungen.

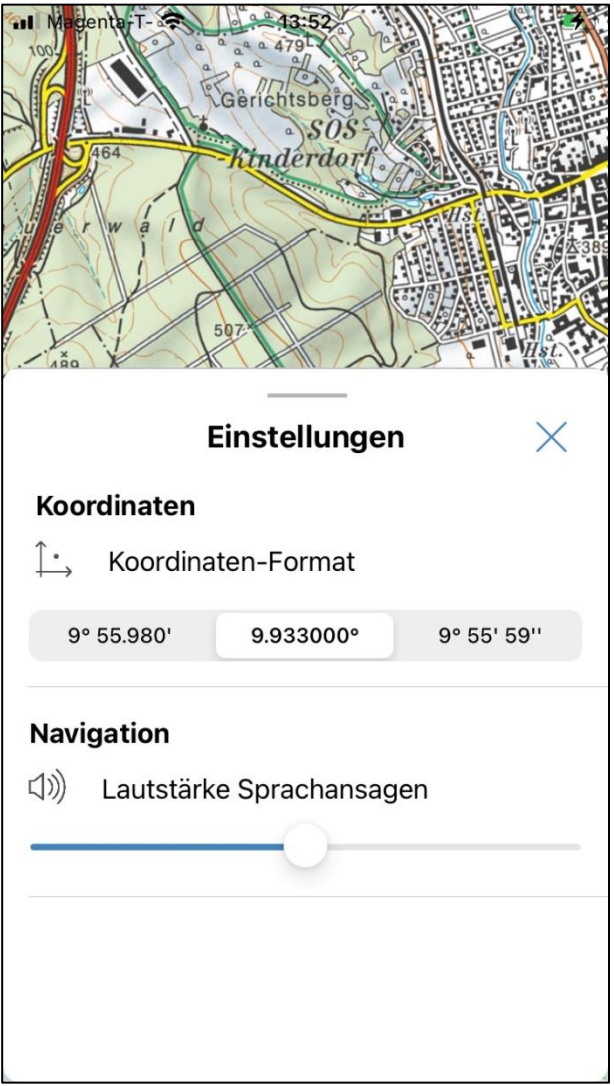

Abbildung 16 - Menü Einstellungen

# <span id="page-25-0"></span>**8.2 Menü Support**

Um Anfragen leichter zu ermöglichen und das ggf. vorhandene Problem besser beschreiben zu können, öffnet sich unter diesem Menüpunkt eine Mail-Vorlage mit definierten Fragestellungen. Je nach Geräteeinstellung wird der entsprechende Standardclient verwendet oder eine Wahlmöglichkeit angeboten.

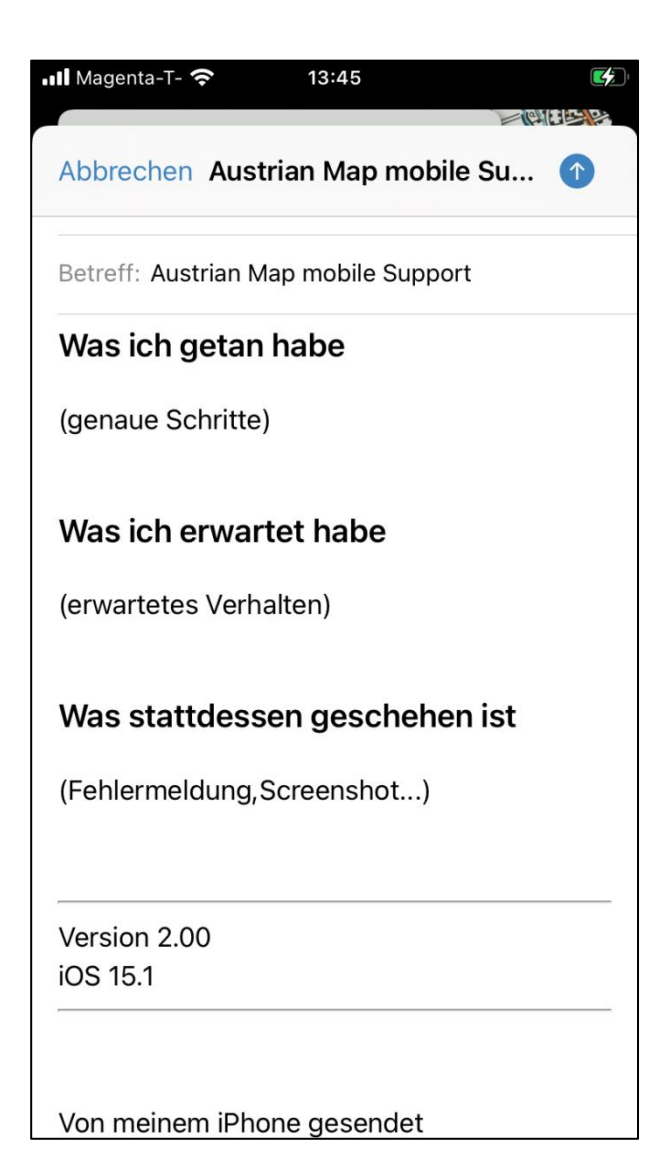

Abbildung 17 - Supportanfrage

# <span id="page-26-0"></span>**8.3 Menü Über die App**

Hier findet man bei Bedarf die Versionsnummer der installierten AMap mobile Version und allgemeine Hinweise/Logos.

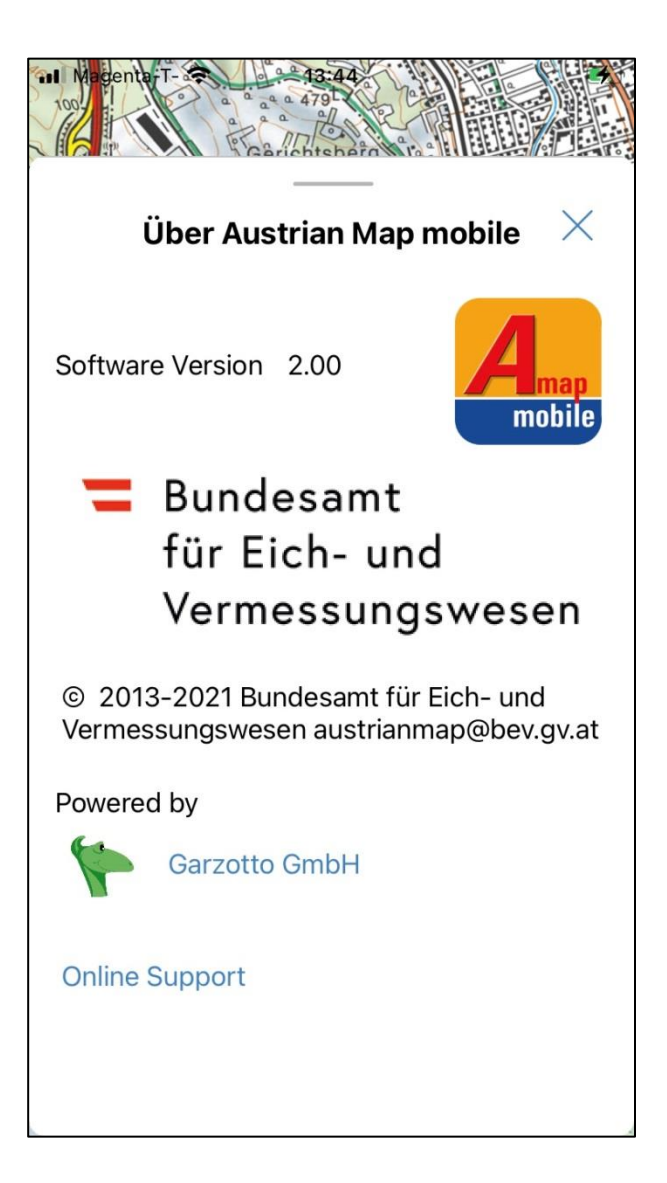

Abbildung 18 - Über die App

# <span id="page-28-0"></span>**9 Abbildungsverzeichnis**

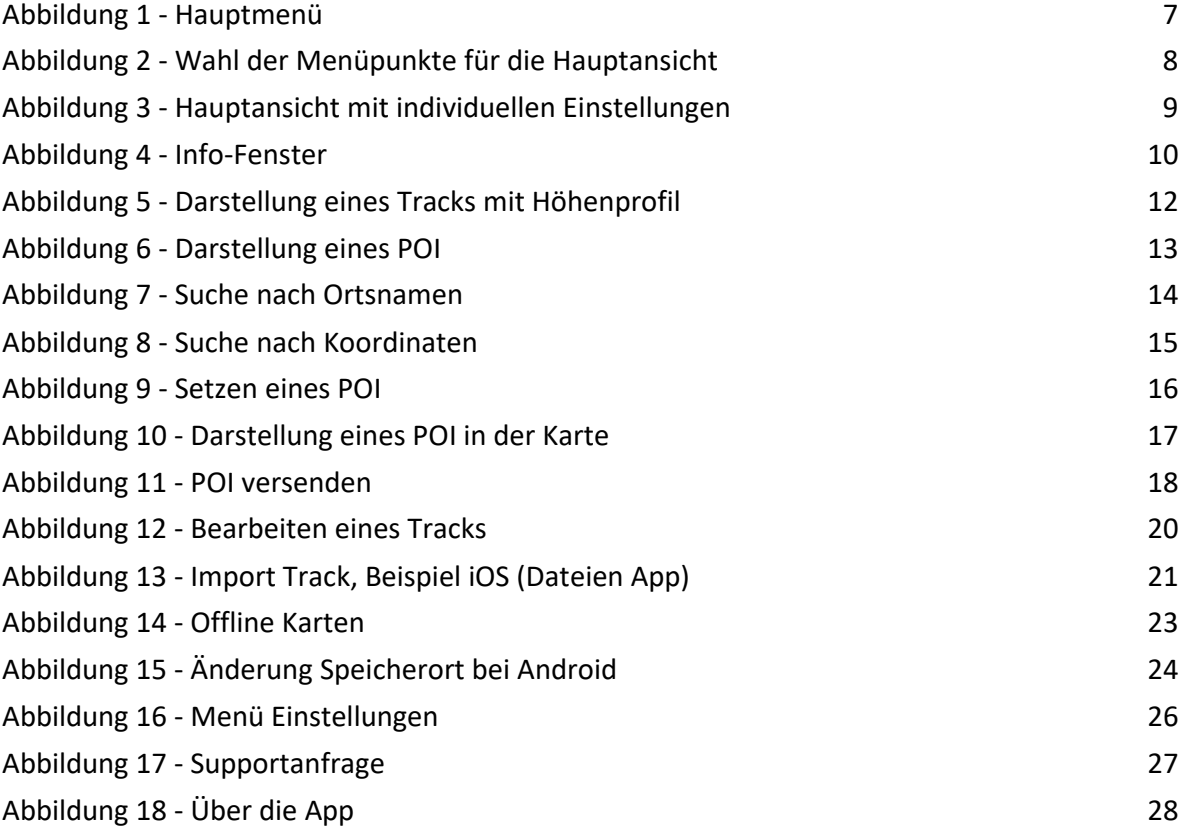

#### **Kontakt und Beratung**

BEV - Bundesamt für Eich- und Vermessungswesen Kundenservice Schiffamtsgasse 1-3 1020 Wien [kundenservice@bev.gv.at](file:///C:/Users/hildebrandt/AppData/Local/Microsoft/Windows/Temporary%20Internet%20Files/Content.Outlook/1ZN2B6G7/kundenservice@bev.gv.at) bev.gv.at

Telefonische Erreichbarkeit: Mo - Do 8:00 bis 16:00 Uhr Fr 8:00 bis 14:00 Uhr

+43 1 21110-822160

Impressum

BEV – Bundesamt für Eich- und Vermessungswesen Schiffamtsgasse 1-3 1020 Wien

Tel. +43 1 21110-0 [www.bev.gv.at](http://www.bev.gv.at/) [info@bev.gv.at](mailto:info@bev.gv.at)

UID: ATU 38473200 Bankverbindung IBAN: AT95 0100 0000 0519 0001 BIC: BUNDATWW Aufsichtsbehörde: Bundesministerium für Digitalisierung und Wirtschaftsstandort